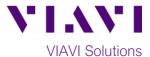

## FiberChek SideWinder Fiber Microscope Syncing to StrataSync™ using the FiberChekMOBILE App

This quick card describes how to synchronize the FiberChek SideWinder Fiber Microscope to the StrataSync cloud-based Asset Management System using the VIAVI FiberChekMobile™ App.

## **Equipment Requirements:**

- FiberChek Fiber Inspection Microscope
- Apple or Android smart phone or tablet
- FiberChek Mobile App (v2.2 for IOS or v2.0 for Android)

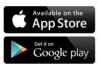

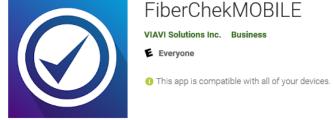

Figure 1: FiberChekMOBILE app

## The following information is required to complete the procedure:

- StrataSync Username
- StrataSync Password
- Tap on the screen of the FiberChek SideWinder. Using the focus button or down arrow, scroll down to Radio Settings.
- Ensure WIFI ENABLE is selected, identified with a red underline.
- 3. Connect your phone to the FiberChek SideWinder WIFI Hotspot.
- Using FiberChekMOBILE, test at least one fiber and Save the report to your phone or tablet.
- 5. Once the report is generated, click on **Back**.

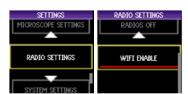

Figure 2: FiberChek SideWinder Radio Settings

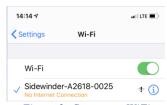

Figure 3: Connect to WiFi

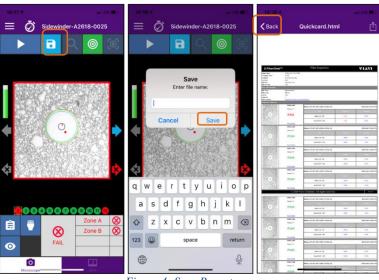

Figure 4: Save Report

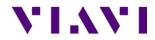

- 6. Tap the Menu icon == , and tap the **Setting icon** at the top of the screen and select StrataSync.
- 7. On the Next page, Tap Login to StrataSync.

- 8. Enter your StrataSync Username and Password.
- 9. Tap on Sign In
- 10. Tap the Back icon on top left of the screen.

- 11. Click the Menu icon = then Run StrataSync ...
- 12. When complete click on OK.

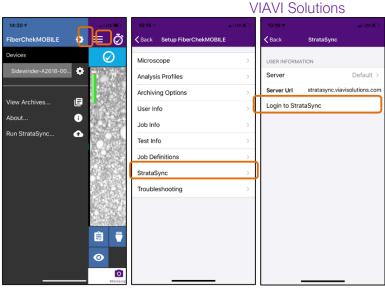

Figure 5: Login to Stratasync

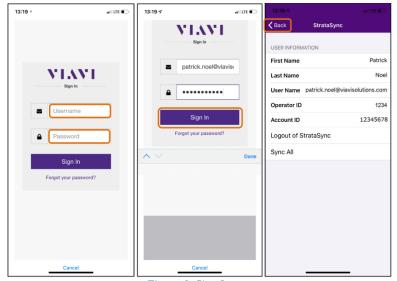

Figure 6: Sign In

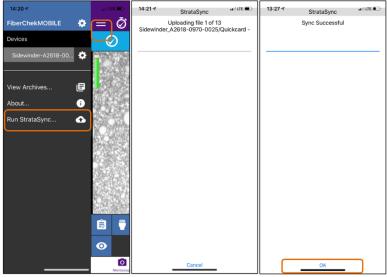

Figure 7: Sync Successful